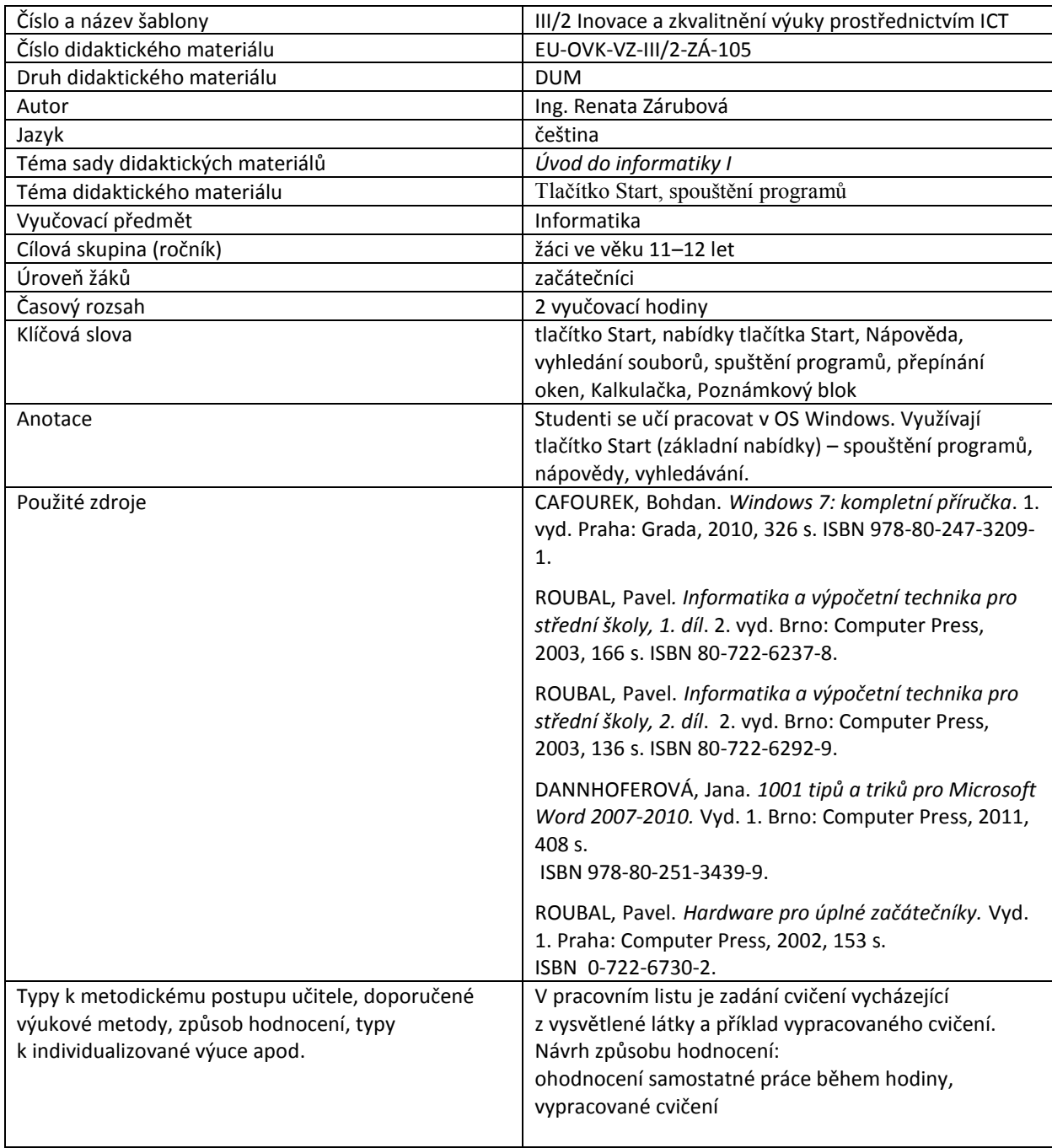

### **Metodický list k didaktickému materiálu**

#### **Prohlášení autora**

Tento materiál je originálním autorským dílem. K vytvoření tohoto didaktického materiálu nebyly použity žádné externí zdroje s výjimkou zdrojů citovaných v metodickém listu.

Snímky obrazovek pocházejí od autora.

# **105. Tlačítko Start, spouštění programů**

## **Pracovní list**

#### **Cvičení**

- 1. Zkopírujte si do Vaší složky toto cvičení a přejmenujte ho svým příjmením. Původní dokument zavřete a pracujte již pouze s nově vytvořeným.
- 2. Vyzkoušejte si spustit Word zápisem WinWord.exe v okně spustit. Vložte okno Spustit program
- 3. Pracujte s oknem hledat:
	- a) Vyhledejte ve Vaší složce Dokumenty všechny soubory, ve kterých se nachází slovo cvičení. Zobrazte podrobnosti, setřiďte podle data sestupně a výsledné okno vložte.
	- b) Vyhledejte na svém počítači dokumenty splňující podmínku, že jde o fotografii (přípona jpg), velikost < 100 kB. Zobrazte podrobnosti, setřiďte podle velikosti sestupně a výsledné okno vložte.
	- c) Vyhledejte v Dokumentech na Vašem počítači dokument s příponou xls obsahující text Japanese IQ Test. Zobrazte podrobnosti, setřiďte podle velikosti sestupně a výsledné okno vložte.
- 4. Vložte **okno** s informacemi o programu Calc.exe.
- 5. Zjistěte v nápovědě a zapište
	- a) Co je obnovovací frekvence monitoru (zapište definici = zobrazí se po kliku na zelený text), vložte okno s vyhledanou nápovědou
	- b) Co dělá klávesa F3? (najdete v odkazu Obecné klávesové zkratky) Vložte okno s nalezenými informacemi v Nápovědě.
	- c) Vyzkoušejte klávesu F3 ve vaší složce v dokumentech. Vložte okno.
	- d) Najděte ve Vaší složce ve Třídách všechny dokumenty vytvořené v programu WORD (přípona doc). Vložte okno s výsledkem.
- 6. Spusťte si poznámkový blok (přes nabídku spustit, program se jmenuje Notepad.exe), vložte okno Spustit.

Napište v něm krátký text. Text si vyberte a zkopírujte do počítače. Soubor uložte pod názvem text.txt. Vytvořte si dokument text.doc a zkopírovaný text do něj vložte, dokument uložte. Zapište a porovnejte velikost obou dokumentů. Přijdete na to, proč je velikost jiná?

7. Vypracované cvičení uložte do vyhrazené složky do Studentů

## **Cvičení s řešením**

- 1. Zkopírujte si do Vaší složky toto cvičení a přejmenujte ho svým příjmením. Původní dokument zavřete a pracujte již pouze s nově vytvořeným.
- 2. Vyzkoušejte si spustit Word zápisem WinWord.exe v okně spustit. Vložte okno Spustit program

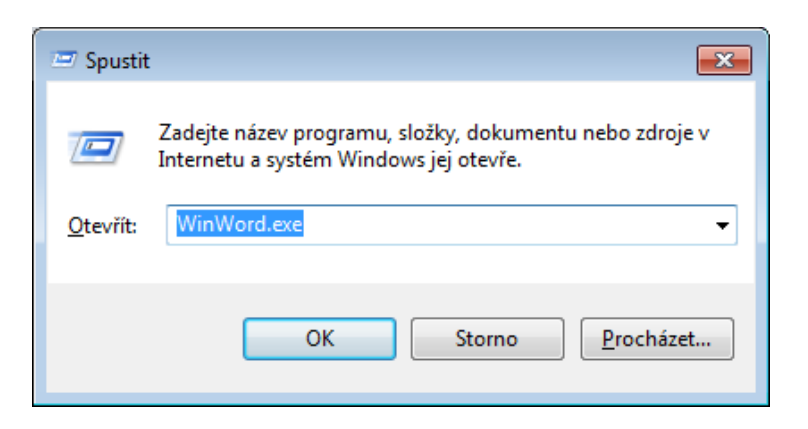

- 3. Pracujte s oknem hledat:
	- a) Vyhledejte ve Vaší složce Dokumenty všechny soubory, ve kterých se nachází slovo cvičení. Zobrazte podrobnosti, setřiďte podle data sestupně a výsledné okno vložte.

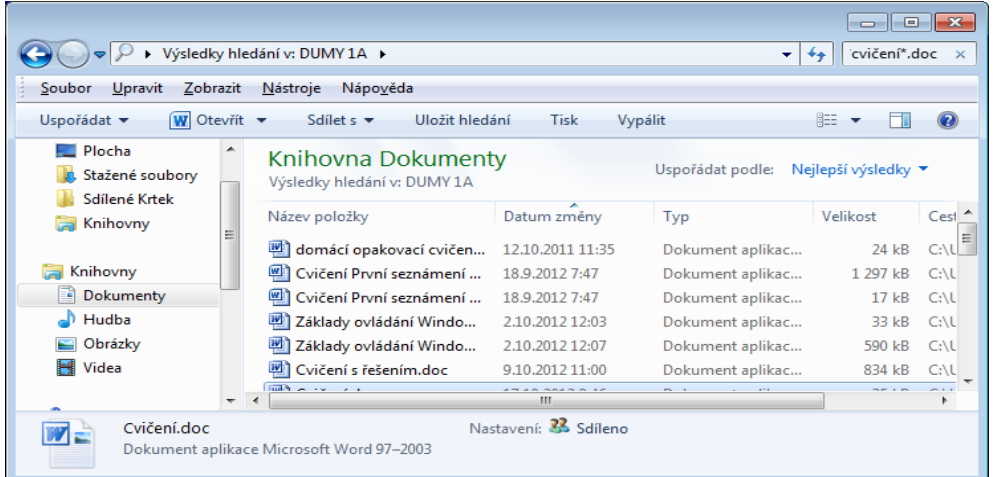

b) Vyhledejte na svém počítači dokumenty splňující podmínku, že jde o fotografii (přípona jpg), velikost < 100 kB. Zobrazte podrobnosti, setřiďte podle velikosti sestupně a výsledné okno vložte.

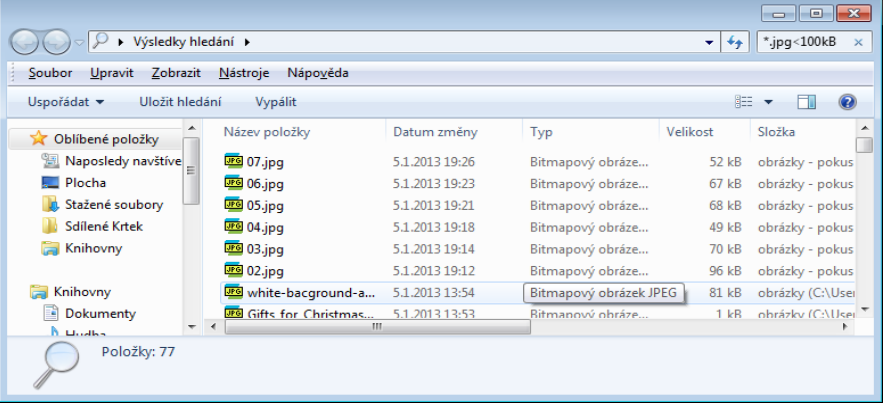

c) Vyhledejte v Dokumentech na Vašem počítači dokument s příponou txt obsahující text read. Zobrazte podrobnosti, setřiďte podle velikosti sestupně a výsledné okno vložte.

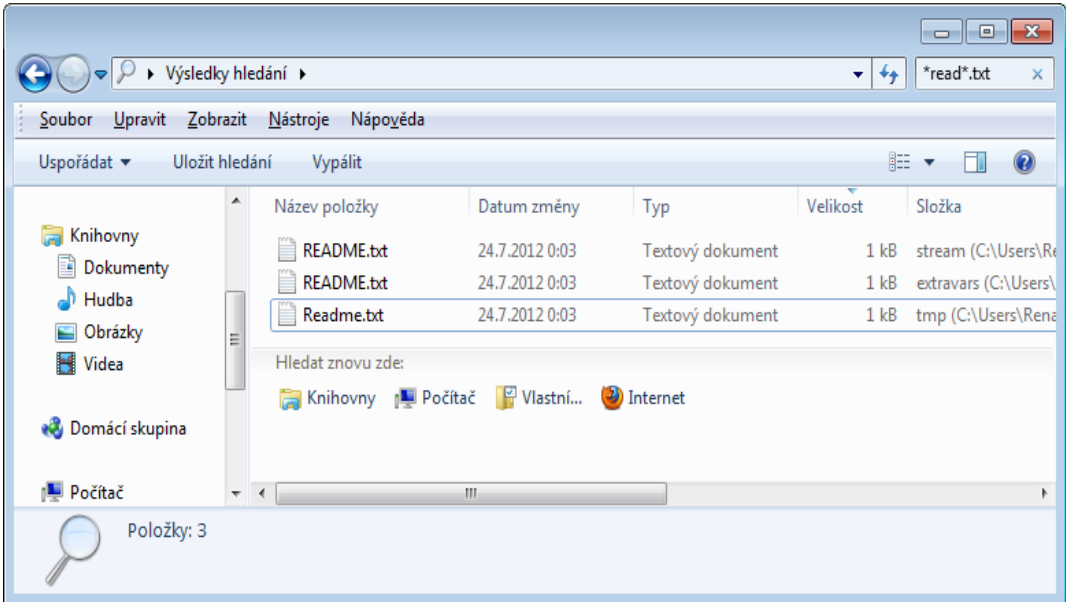

4. Vložte **okno** s informacemi o programu Calc.exe.

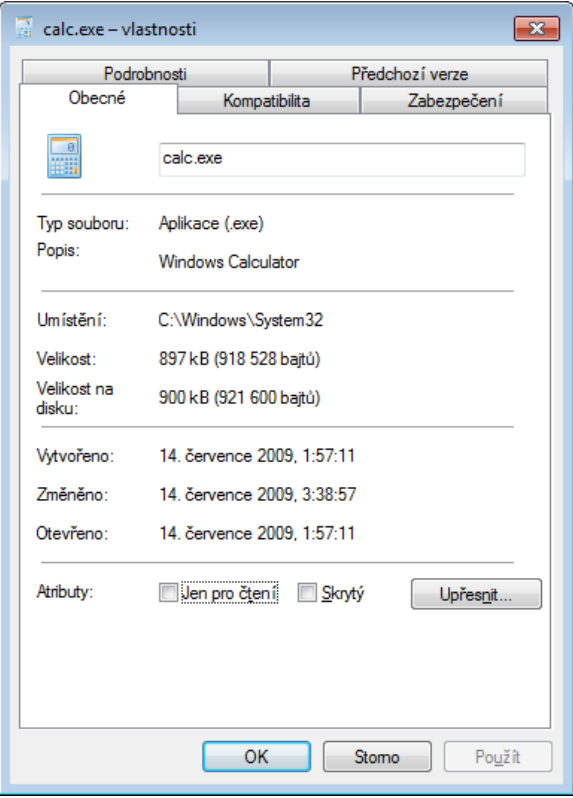

#### 5. Zjistěte v nápovědě a zapište

a) Co je obnovovací frekvence monitoru (zapište definici = zobrazí se po kliku na zelený text), vložte okno s vyhledanou nápovědou

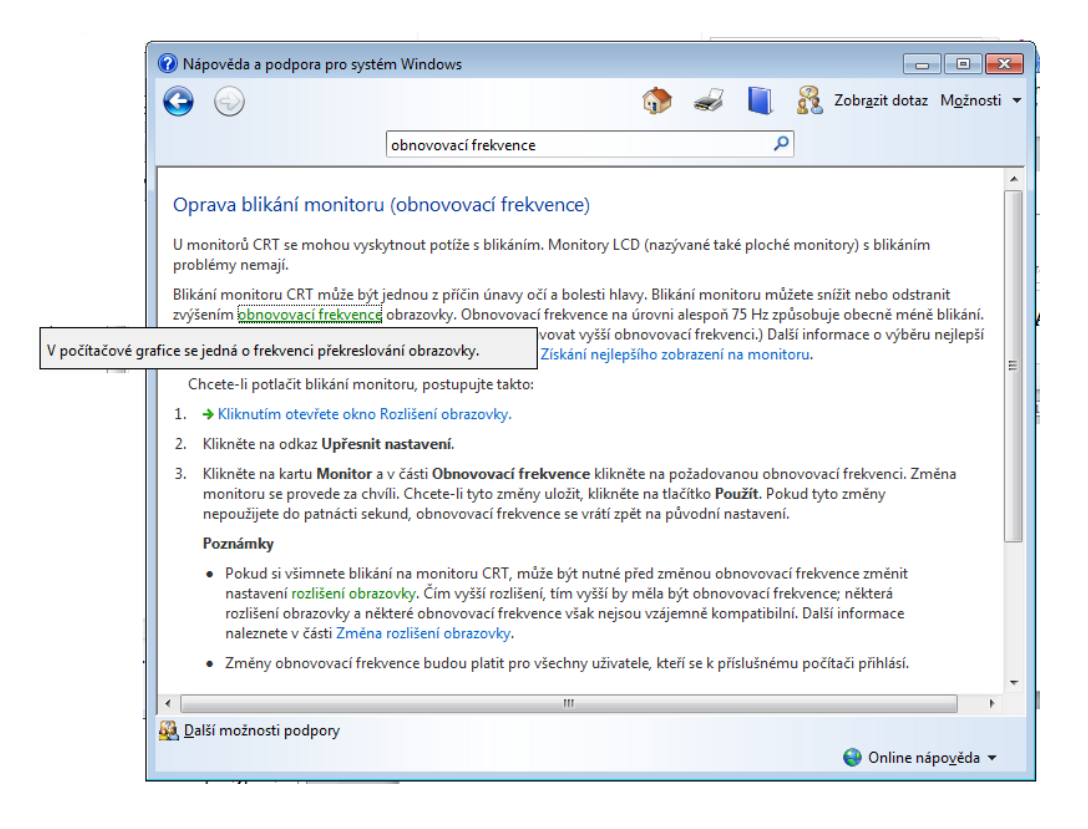

b) Co dělá klávesa F3? (najdete v odkazu Obecné klávesové zkratky) Vložte okno s nalezenými informacemi v Nápovědě.

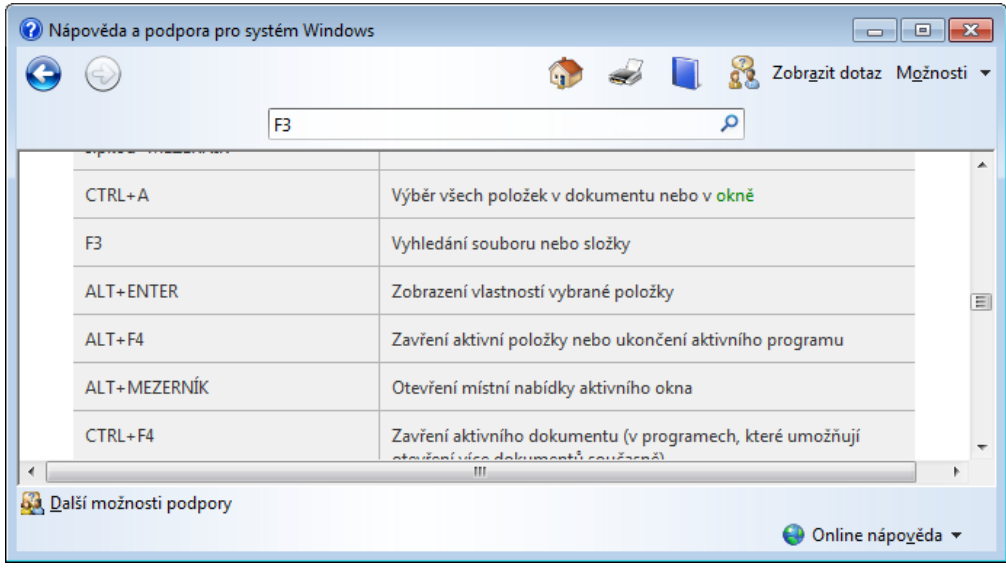

c) Vyzkoušejte klávesu F3 ve vaší složce v dokumentech. Vložte okno.

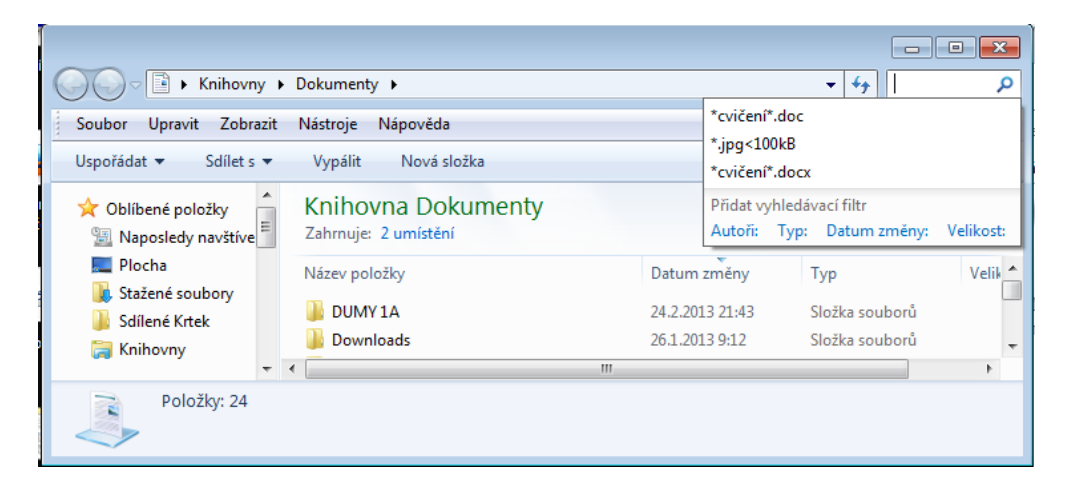

d) Najděte ve Vaší složce ve Třídách všechny dokumenty vytvořené v programu WORD (přípona doc). Vložte okno s výsledkem.

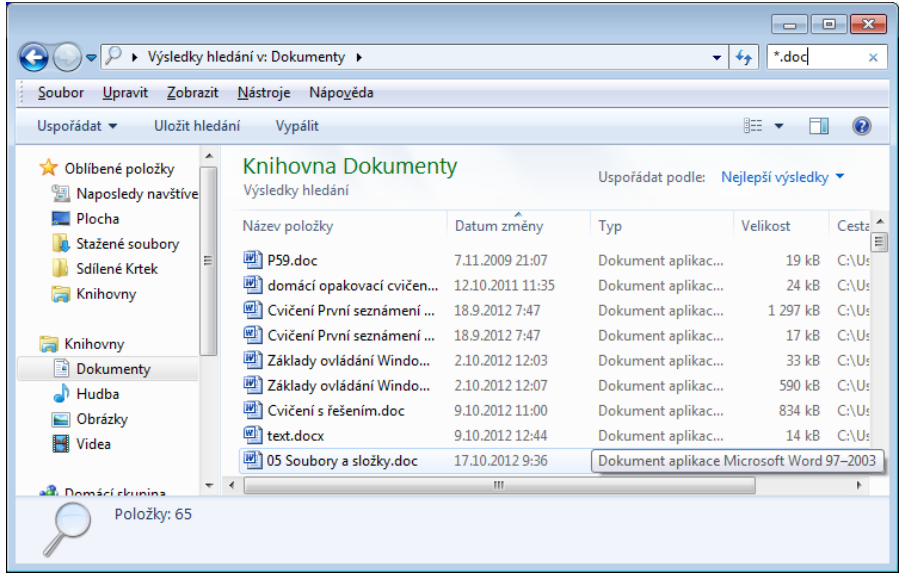

6. Spusťte si poznámkový blok (přes nabídku spustit, program se jmenuje Notepad.exe), vložte okno Spustit.

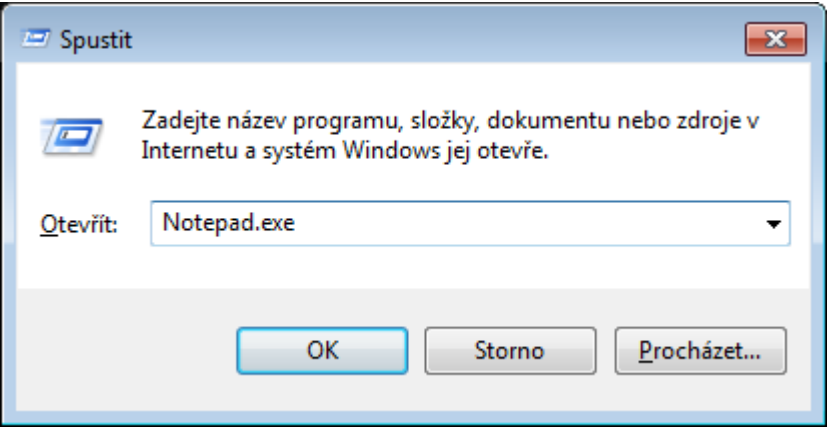

Napište v něm krátký text. Text si vyberte a zkopírujte do počítače. Soubor uložte pod názvem text.txt. Vytvořte si dokument text.doc a zkopírovaný text do něj vložte, dokument uložte. Zapište a porovnejte velikost obou dokumentů. Přijdete na to, proč je velikost jiná?

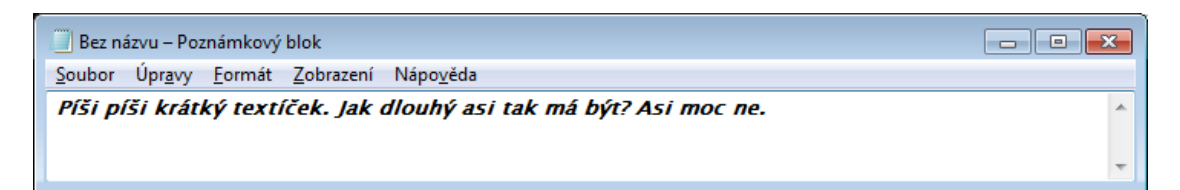

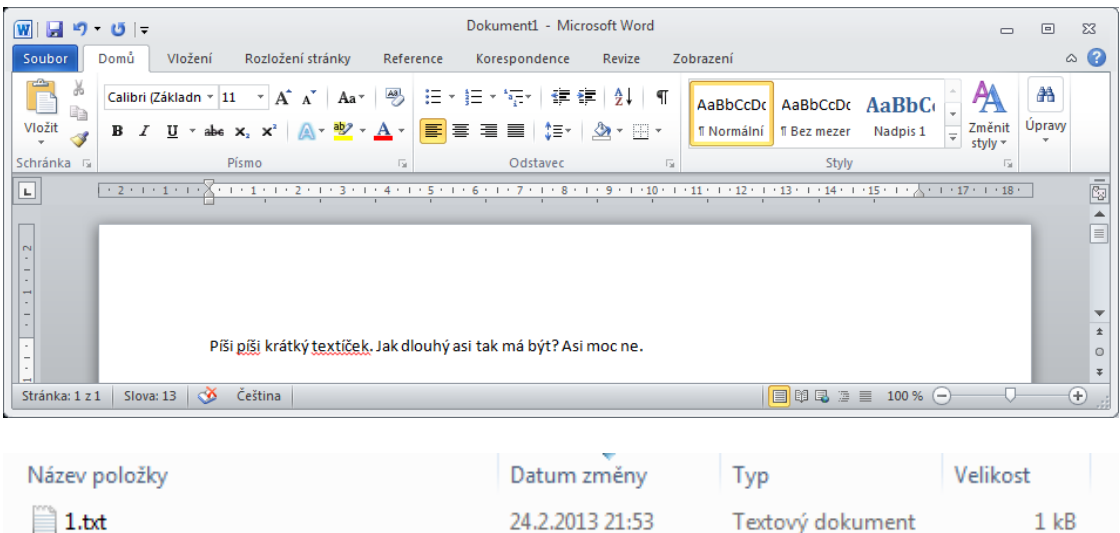

24.2.2013 21:53

Dokument aplikac...

22 kB

Velikost souboru s příponou doc je větší. Je to soubor, který se otevírá ve Wordu a má mnohem víc možností, jak text vypadá. Jsou to informace navíc, tedy zabírají víc místa.

7. Vypracované cvičení uložte do vyhrazené složky do Studentů

画1.doc